# メッセージ Box

各タイトルをクリックすると該当ページへ移動します

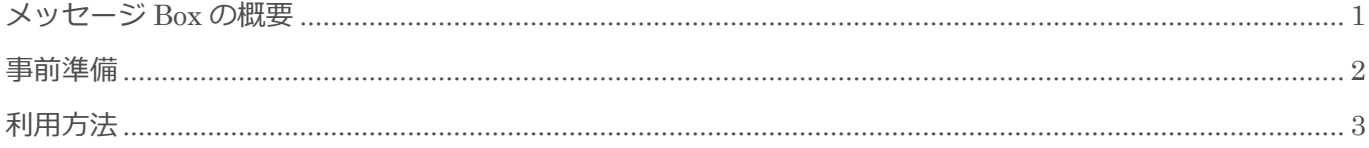

BizMagic V4.0 操作マニュアル 第1版 株式会社カイエンシステム開発

## <span id="page-1-0"></span>メッセージ **Box** の概要

この節では [メッセージ Box]についてご案内します。

### メッセージ Box とは

「メッセージ」とは、BizMagic 内で [業務連絡通知]や [伝言メモ] を社員間で送受信する機能です。 [業務連絡通知]、[伝言メモ] だけでなく、各メニューからメッセージを発信することが可能です。

[メッセージ Box] メニューで、メッセージの [受信 - 未読] [受信 - 既読] [送信 - 未読] [送信 - 既読] 既 読に分けて管理するので、送信したメッセージが読まれているか確認することができます。

メッセージの返信機能を利用することにより、社員間で指示、アドバイス、討論の場などとして利用出来ます。 また、メッセージを他社員へ転送することにより、必要に応じて情報を共有することが出来ます。

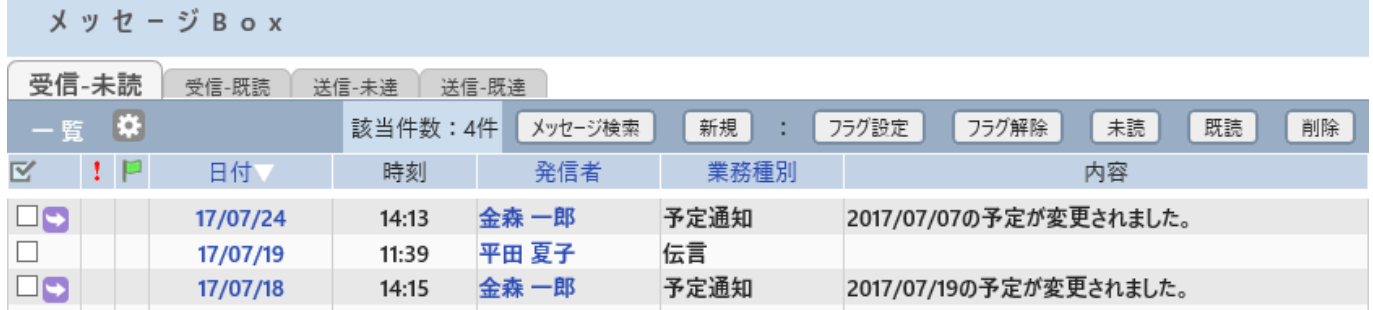

## <span id="page-2-0"></span>事前準備

メッセージ Box の利用に必要な事前準備は下記の通りです。

#### 受信-未読日数設定

[システム設定] - [各種設定] - [オプション] - [メッセージ設定]

メッセージ 設 定

受信 - 未読日数設定 28年 ※当日の既読を表示させない場合は0を設定します。

[受信-未読]タブに表示させる日数を変更させることができます。

一度開封したメッセージを [受信-既読] タブに表示させない場合は [0] を入力します。

#### ■NOTE

デフォルト値は [3日] としており、開封したメッセージであっても 3 日間は [受信-既読] タブに表示されます。

## <span id="page-3-0"></span>利用方法

- 1. 左メニュー [メッセージ Box] をクリックします。
- 2. 日付部分をクリックするとメッセージの内容を確認できます。

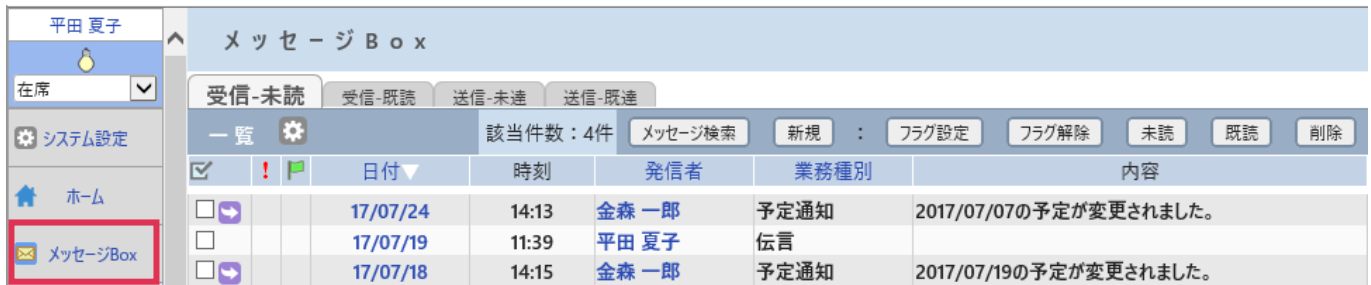

#### 各項目の詳細は下記の通りです。

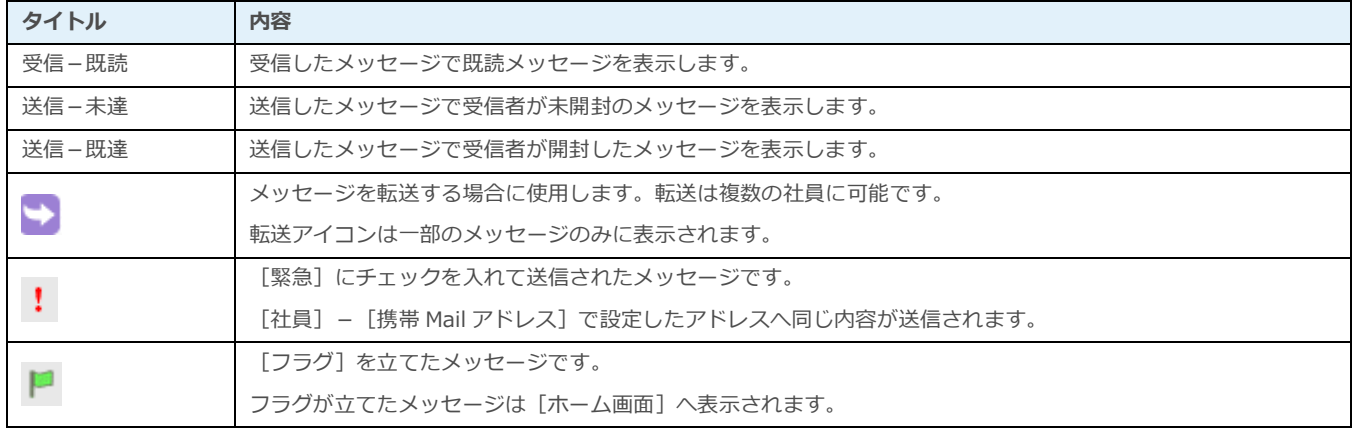

#### ■**POINT**

「未読]、または「フラグ設定]されているメッセージは「ホーム画面]へも表示されます。

### [メッセージ検索] ボタン

[メッセージ検索]ボタンをクリックすると、[メッセージ検索]画面が表示されます。 参照:操作マニュアル-メッセージ検索

### [新規] ボタン

[新規]ボタンをクリックすると[業務依頼]画面が表示されます。

参照:操作マニュアル-業務依頼

### [フラグ設定] ボタン

メッセージにフラグを設定します。

- 1. フラグを設定するメッセージの左端チェックボックスへチェックを入れます。
- 2. [フラグ設定]ボタンをクリックします。

メッセージBox

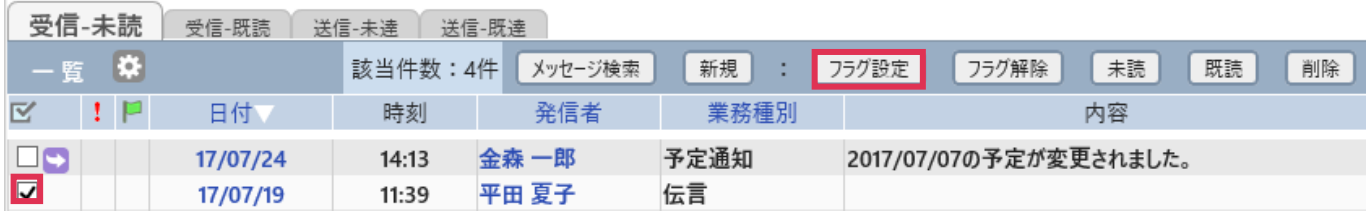

3. [OK] をクリックします。

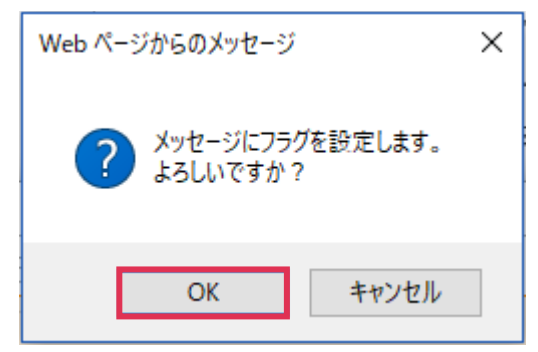

4. メッセージにフラグが設定されました。フラグが設定されたメッセージは[ホーム]へも表示されます。

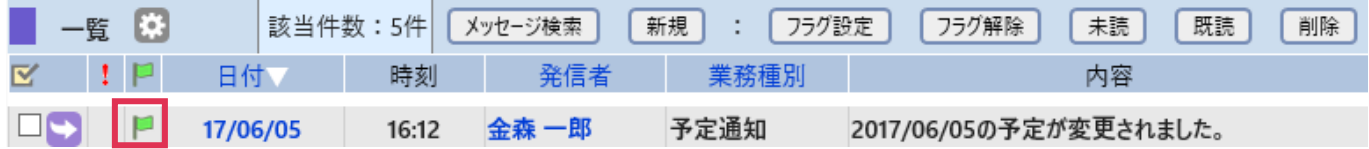

## [フラグ解除] ボタン

メッセージのフラグを解除します。

- 1. フラグを解除するメッセージの左端チェックボックスへチェックを入れます。
- 2. [フラグ解除]ボタンをクリックします。
- 3. [OK] をクリックするとフラグが解除され、[ホーム]へ表示されなくなります。

### [未読] ボタン

[未読]ボタンをクリックすると、既読メッセージが未読メッセージへ変更されます。

- 1. 未読へ変更するメッセージの左端チェックボックスへチェックを入れます。
- 2. [未読]ボタンをクリックします。
- 3. [OK] をクリックします。

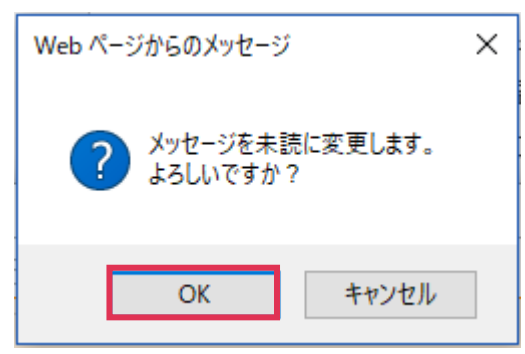

4. メッセージが未読に変更されます。

メッセージは[受信-未読欄]に表示され、文字が太字に変更され[ホーム]へ表示されます。

#### [既読] ボタン

[既読]ボタンをクリックすると、未読メッセージが既読メッセージへ変更されます。

- 1. 未読へ変更するメッセージの左端チェックボックスへチェックを入れます。
- 2. [既読]ボタンをクリックします。
- 3. [OK]をクリックすると、メッセージが既読に変更されます。メッセージは[受信-既読欄]に表示され、 ([受信-未読日数設定]の設定により[未読欄]に表示される場合もあります)文字が細字に変更され [ホーム]へは表示されません。

### [削除]ボタン

[削除]ボタンをクリックすると、チェックボックスへチェックを入れたメッセージが削除されます。

#### ■NOTE

削除したメッセージを復元することは出来ません。削除する際はご注意ください。

#### ■POINT

メッセージを発信する機能は以下の通りです。

メッセージ転送、予定登録通知、接点記録関連、日報とその返信、業務依頼とその返信、伝言メモ、顧客関連通知、顧客 担当者関連通知、顧客接点履歴関連通知、案件関連通知、売上明細関連通知、定期戦略関連通知、知恵袋新規登録通知、 売上実績関連通知、お客様生の声関連通知、導入物件関連通知、申請関連通知、マーケティング関連通知、プロジェクト 関連、CSV 関連情報通知、

\*上記機能にはオプション機能も含まれています。

#### メッセージ転送(業務依頼)

1. 転送するメッセージ左 → をクリックします。

メッセージBox

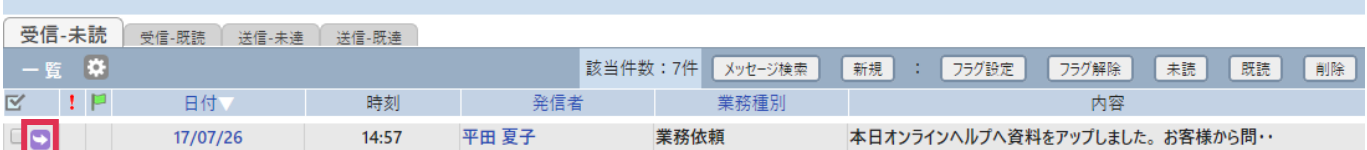

2. メッセージの内容を引き継いで「業務依頼-登録]画面が表示されます。

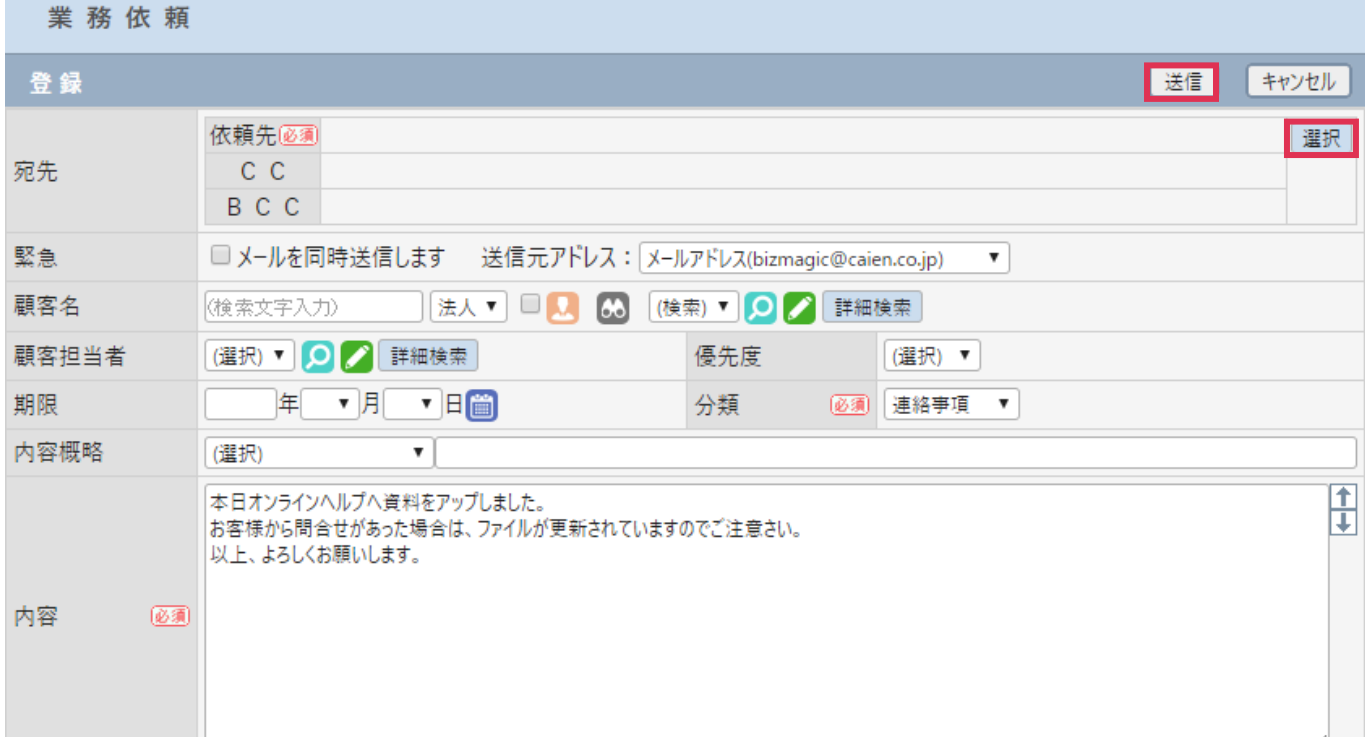

<sup>[</sup>宛先]に転送先を設定し [送信] をクリックします。

#### メッセージ転送(予定通知等)

1. 転送するメッセージ左 → をクリックします。

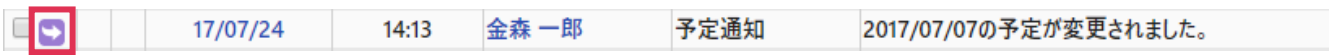

2. [転送メッセージ]画面が表示されます。

[転送先] を選択し、[登録] をクリックします。

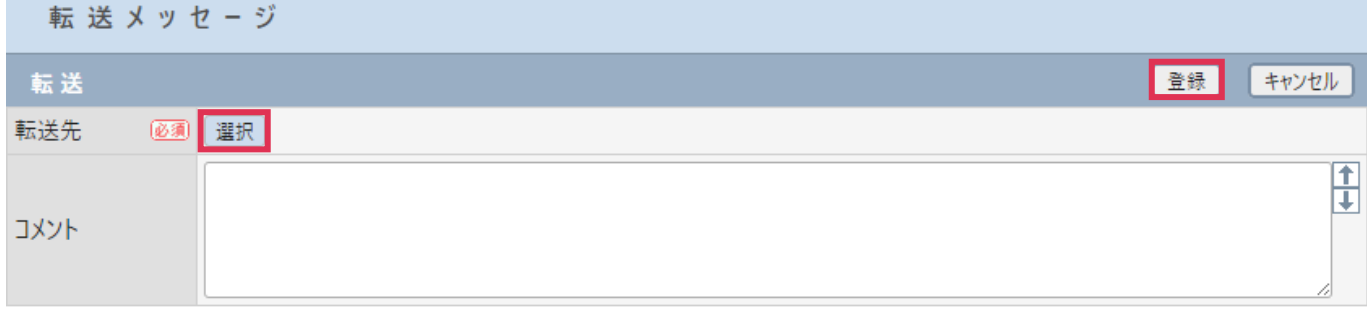

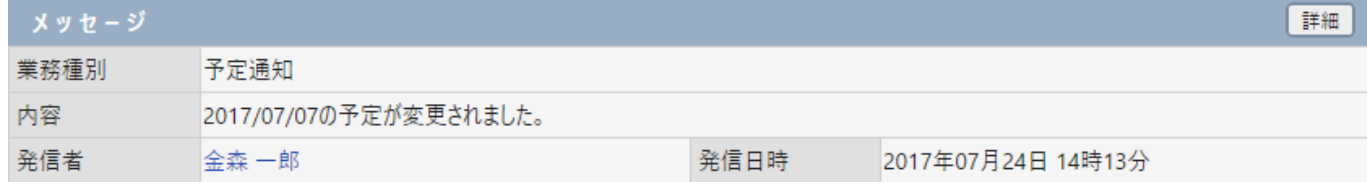

#### 各項目の詳細は下記の通りです。

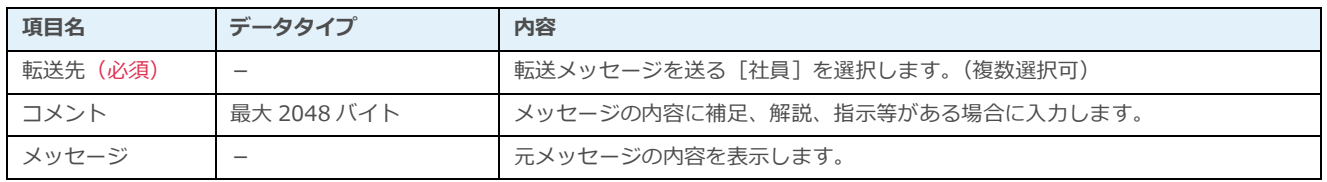

### メッセージアイコン

新着メッセージがある場合、左メニュー[メッセージ Box]横アイコン背景色が変化します。

#### 未読のメッセージがある場合

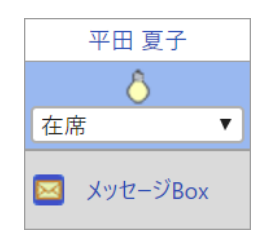

#### 未読の緊急メッセージがある場合

アイコンの背景色が赤になり回転します

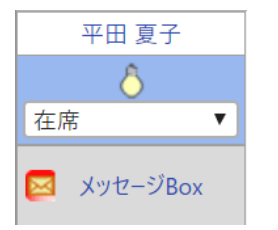

#### 未読のメッセージが無い場合

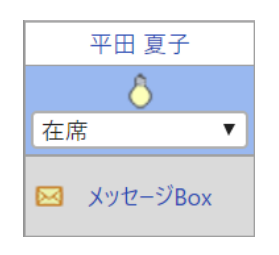

#### ■**POINT**

```
メッセージ通知アイコンの設定は [社員情報] - [メッセージ通知アイコン]で行います。
```
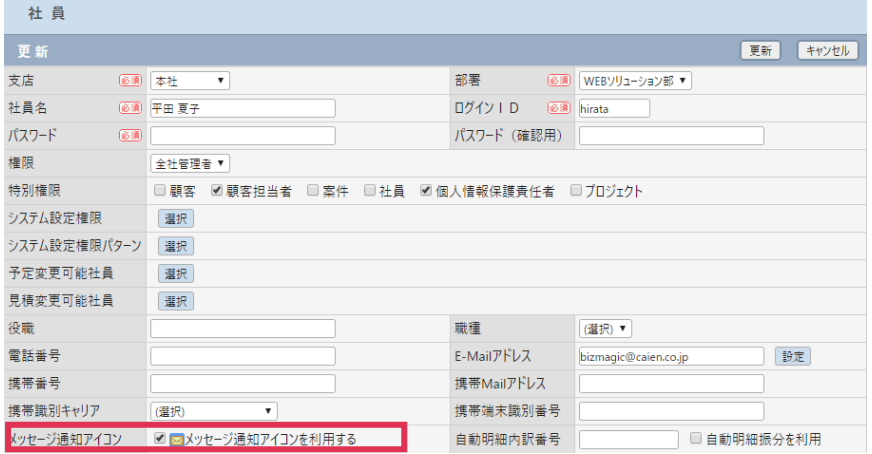

チェックを入れない場合、メッセージ Box アイコン背景色は変化しません。

[メッセージ通知アイコン]は5分に一度更新されます。

参照:システム設定マニュアル(社員設定-社員の登録)